# <span id="page-0-0"></span>**Guide de l'utilisateur du Téléchargeur Discovery Plus de CleverGet**

Guide officiel sur comment utiliser le Téléchargeur Discovery Plus de CleverGet pour télécharger des films et des émissions de télévision à partir de Discoveryplus.com.

Produit : [http://www.cleverget.com/fr/discovery-plus-downloader/](http://www.cleverget.com/fr/discovery-plus-downloader/?pdf=cleverget-discovery-plus-downloader) Téléchargement : [https://www.cleverget.com/fr/downloads/cleverget.html](https://www.cleverget.com/fr/downloads/cleverget.html?pdf=cleverget-discovery-plus-downloader) Guide de l'utilisateur : [https://www.cleverget.com/fr/user-guide/disney-plus-downloader.html](https://www.cleverget.com/fr/user-guide/disney-plus-downloader.html?pdf=cleverget-discovery-plus-downloader)

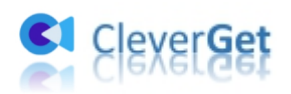

## **SOMMAIRE**

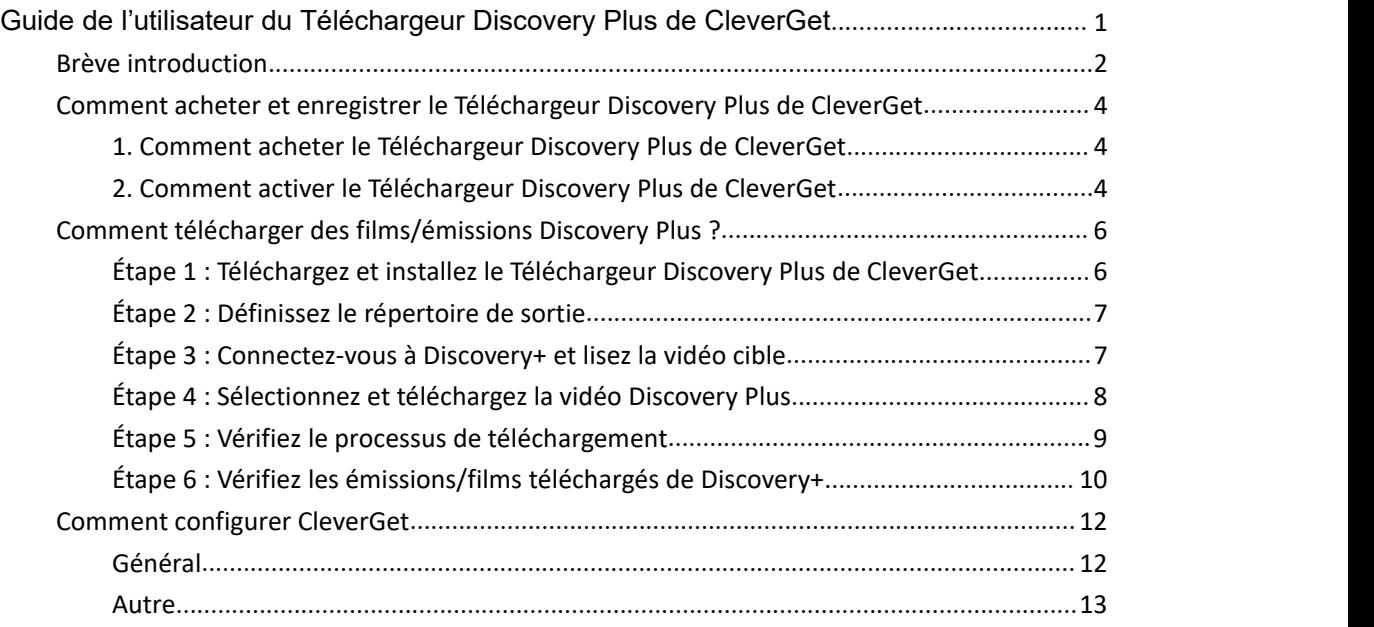

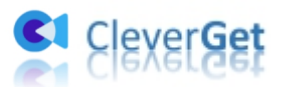

### <span id="page-2-0"></span>**Brève introduction**

Pouvez-vous télécharger des émissions Discovery+ pour les regarder hors ligne ? Si vous souhaitez télécharger directement des émissions et des films à partir de Discovery+, la réponse est non. Vous ne pouvez pas télécharger les émissions de Discover Plus pour les regarder hors ligne. Discovery+ nécessite une connexion Internet pour la lecture des films et des émissions. Mais si vous demandez des solutions pour télécharger des films/émissions Discovery+, la réponse est **le Téléchargeur Discovery Plus de CleverGet**.

Le Téléchargeur Discovery Plus de CleverGet est un téléchargeur professionnel de vidéos Discovery+ qui peut télécharger des émissions et des films à partir de Discoveryplus.com pour les enregistrer en fichiers MP4/MKV à une résolution allant jusqu'à 1080P avec les sous-titres et les pistes audio souhaités. Il vous aide à lire et à regarder les émissions/films Discovery+ hors ligne sans limite.

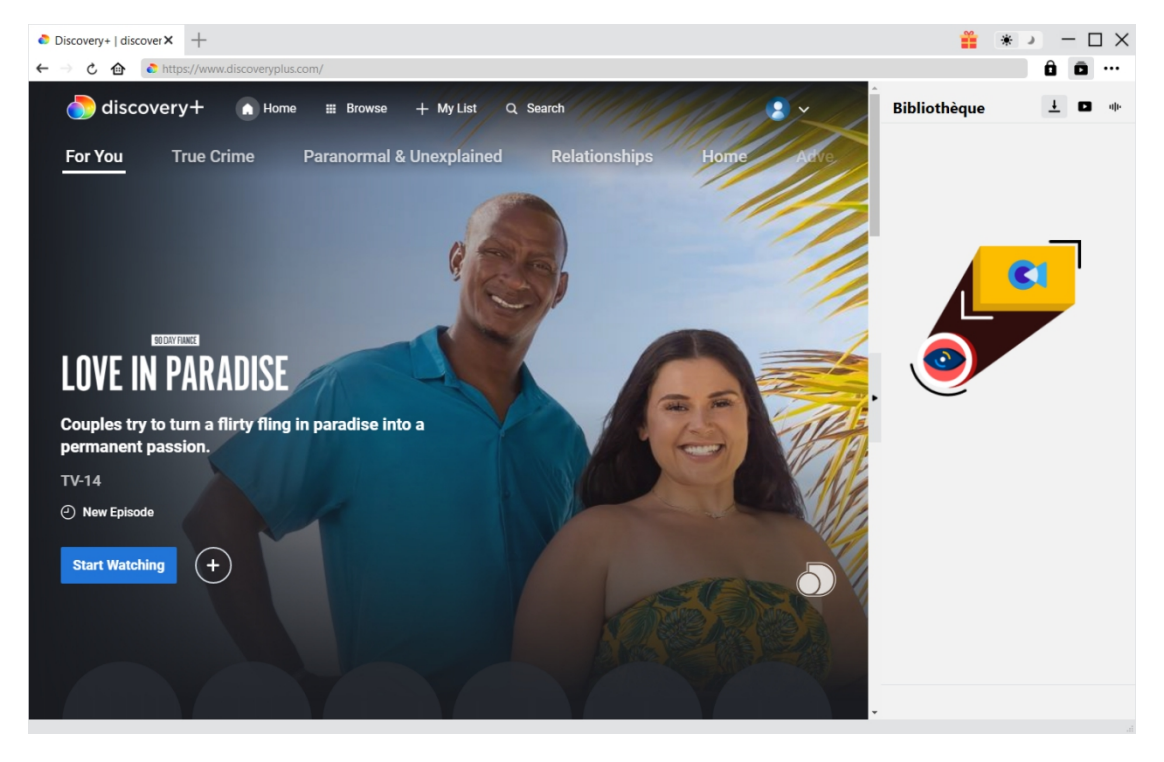

#### **Principales fonctionnalités du Téléchargeur Discovery Plus de CleverGet :**

- 1. Télécharger des émissions et des films Discovery Plus.
- 2. Télécharger des vidéos Discovery Plus en résolution 1080P, 720P ou originale.
- 3. Télécharger des vidéos Discovery+ en fichiers MP4/MKV pour les regarder hors ligne de manière illimitée.
- 4. Télécharger des films/émissions Discovery+ avec les sous-titres etles pistes audio souhaités.
- 5. Télécharger les sous-titres des films/émissions Discovery Plus dans un fichier SRT/SUP indépendant ou remux les sous-titres dans la vidéo de sortie.
- 6. Navigateur intégré permettant de se connecter à Discoveryplus.com, de lire et de regarder les films/émissions Discovery+.

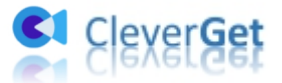

7. Fournir des informations précises sur les films/émissions comme le titre, la durée, la résolution, la taille, etc.

Ŵ

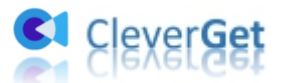

## <span id="page-4-0"></span>**Comment acheter et enregistrer le Téléchargeur Discovery Plus de CleverGet**

### <span id="page-4-1"></span>**1. Comment acheter le Téléchargeur Discovery Plus de CleverGet**

Pour activer le Téléchargeur Discovery Plus de CleverGet et profiter pleinement de ses fonctionnalités, vous devez d'abord acheter un code de licence. Le Téléchargeur Discovery Plus de CleverGet propose 2 types de codes de licence : Code de licence d'un an et code de licence à vie, qui ne diffèrent que par la validation. Vous pouvez acheter le code d'enregistrement de différentes manières comme indiqué ci-dessous :

1. Visitez directement le site page d'achat du [Téléchargeur](https://www.cleverget.com/fr/purchase.html?pdf=cleverget-discovery-plus-downloader) Discovery Plus de CleverGet pour acheter le code d'enregistrement du module Téléchargeur Discovery Plus de CleverGet. Sélectionnez la validation en fonction de vos besoins, puis cliquez sur le bouton « Acheter » pour procéder et terminer le paiement. Le code d'enregistrement vous sera envoyé immédiatement par e-mail après que vous aurez terminé le paiement.

2. Ou, sur le programme CleverGet, cliquez sur l'icône à trois points \*\*\*, puis ouvrez le bouton « Acheter » pour accéder à la page d'achat du CleverGet. Choisissez ensuite le module que vous souhaitez et procédez comme indiqué ci-dessus.

3. Ou, sur le programme CleverGet, cliquez sur le bouton « Activer »  $\Box$  pour accéder au « Centre d'activation ». Choisissez les modules que vous souhaitez acheter, puis cliquez sur le bouton « Acheter ». Après, vous serez dirigé versla page d'achat des modules CleverGet, où vous pourrez acheter le code d'enregistrement pour tous les modules.

4. Ou, si vous avez déjà acheté et activé des modules CleverGet, sur l'interface du « Centre d'enregistrement », vous pouvez voir le bouton « Renouveler » juste à côté de tout module activé, en cliquant sur lequel vous pouvez acheter un code de licence de renouvellement pour renouveler l'utilisation.

### <span id="page-4-2"></span>**2. Comment activer le Téléchargeur Discovery Plus de CleverGet**

Avec les codes de licence en main, vous pouvez maintenant enregistrer et activer le module Téléchargeur Discovery Plus de CleverGet de deux façons, comme indiqué ci-dessous :

A. Sur le programme CleverGet, cliquez sur le bouton « Activer »  $\Box$  pour accéder au « Centre d'activation ». Copiez et collez le code d'enregistrement que vous avez acheté dans le champ de

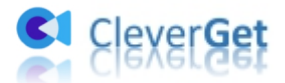

code. Appuyez sur la touche d'entrée du clavier ou cliquez sur le bouton  $\rightarrow$  pour l'activer.

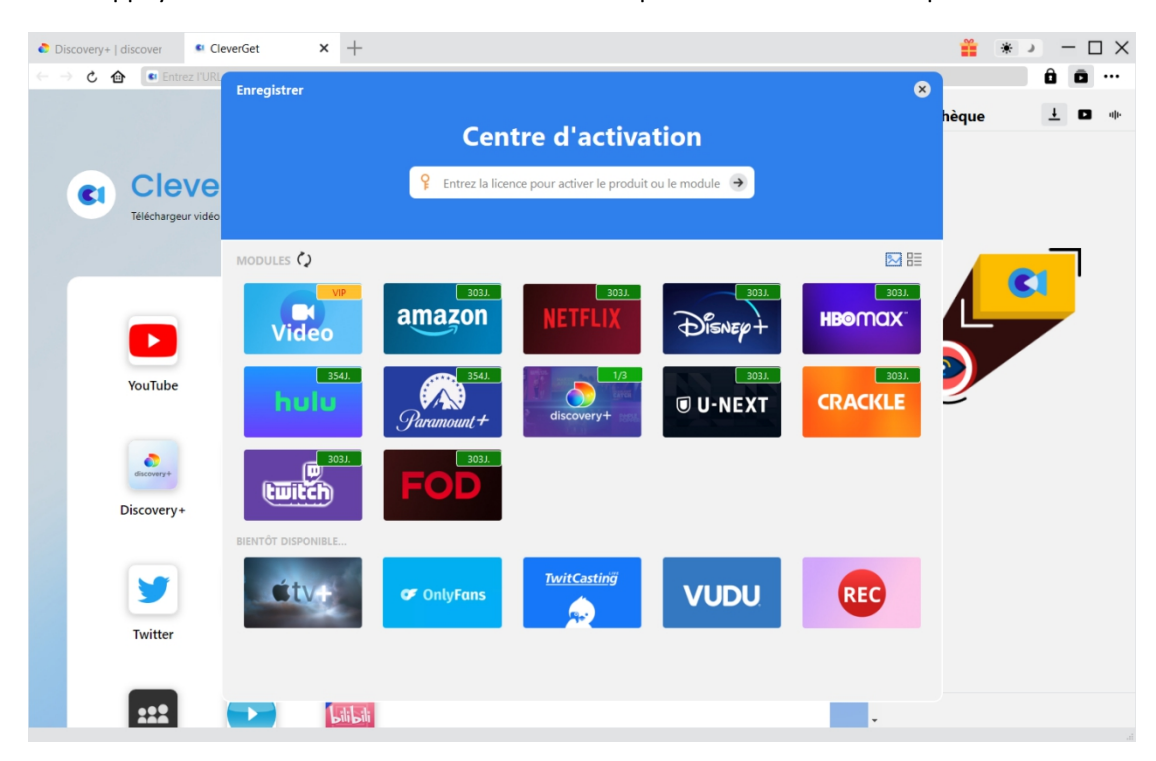

B. Ou, sur le programme CleverGet, cliquez sur l'icône à trois points \*\*\*, puis ouvrez l'option « Enregistrer » pour entrer dans le « Centre d'activation » afin d'activer le Téléchargeur Discovery Plus de CleverGet avec le code d'enregistrement valide que vous avez déjà acheté.

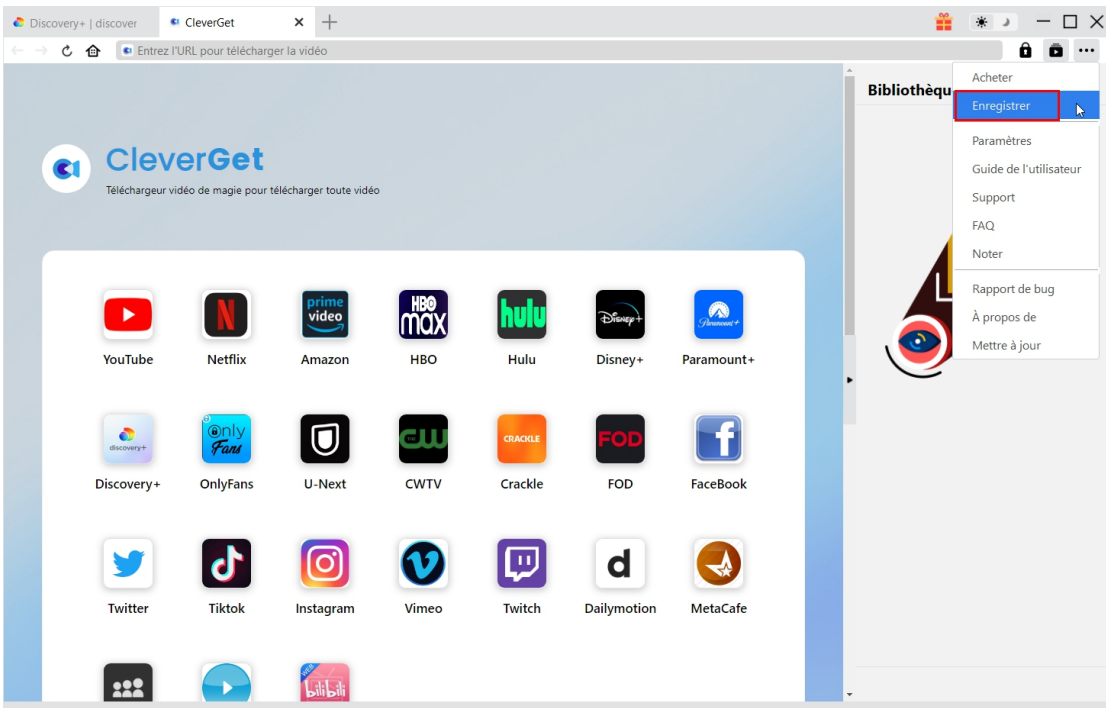

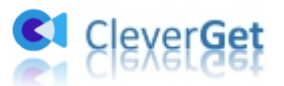

#### <span id="page-6-0"></span>**Comment télécharger des films/émissions Discovery**

### **Plus ?**

En tant que téléchargeur professionnel de vidéos Discovery+, le Téléchargeur Discovery Plus de CleverGet vous aide à télécharger des films/émissions Discovery+ en résolution allant jusqu'à 1080P avec les sous-titres et les pistes audio souhaités. Consultez le guide ci-dessous pour apprendre comment utiliser le Téléchargeur Discovery Plus de CleverGet pour télécharger des films et des émissions sur Discovery Plus.

### <span id="page-6-1"></span>**Étape 1 : Téléchargez et installez le Téléchargeur Discovery**

### **Plus de CleverGet**

Téléchargez et installez le Téléchargeur Discovery Plus de CleverGet sur votre ordinateur. Assurez-vous d'avoir téléchargé et installé la bonne version du programme CleverGet en fonction de votre système informatique.

Remarque : Le Téléchargeur Discovery Plus de [CleverGet](quot;https://www.cleverget.com/?pdf=cleverget-discovery-plus-downloader") est un composant du CleverGet programme.

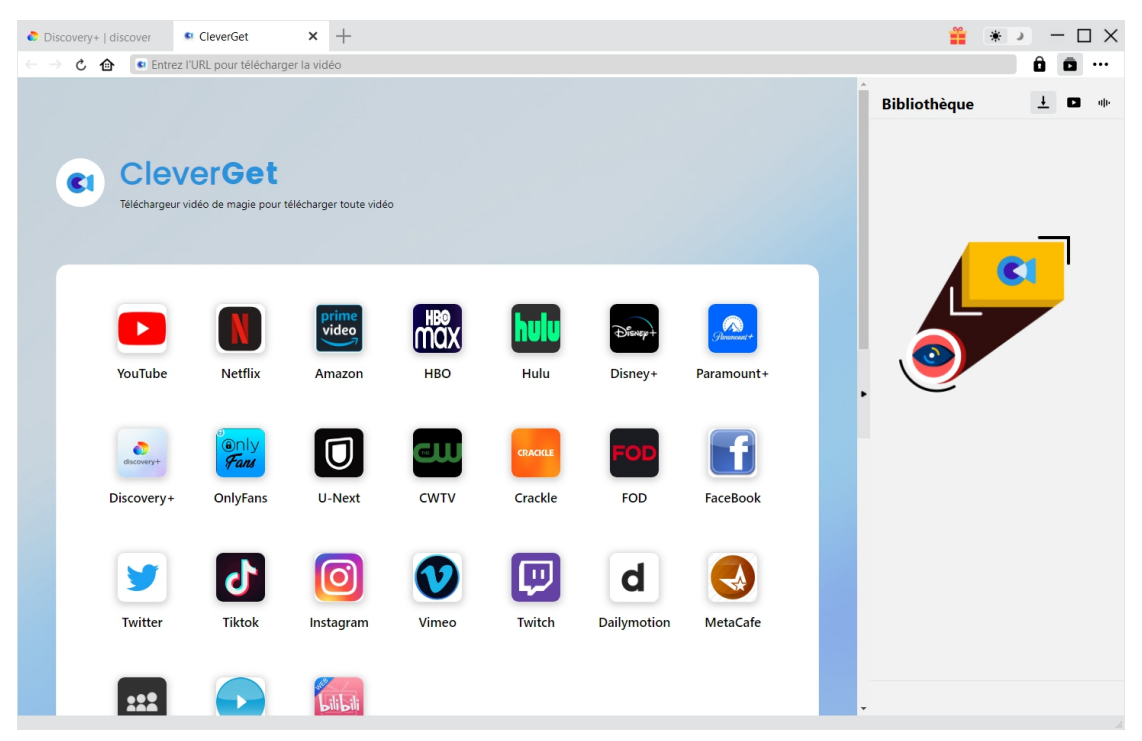

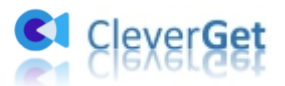

#### <span id="page-7-0"></span>**Étape 2 : Définissez le répertoire de sortie**

Avant de télécharger des vidéos depuis Discovery+, vous pouvez d'abord régler certains paramètres. CleverGet a un répertoire de téléchargement par défaut, mais permet de le modifier.

Sur le programme CleverGet, cliquez sur l'icône à trois points \*\*\* , puis sur l'option « Paramètres » pour ouvrir le panneau « Paramètres ». Sous l'onglet « Général », vous pouvez définir le répertoire de sortie dans les cases « Enregistrer la vidéo dans » et « Enregistrer l'audio dans » et modifier d'autres paramètres comme la langue de l'interface utilisateur du programme, son apparence, les tâches de téléchargement maximales, etc. Si vous cochez l'option « Créer un sous-dossier pour chaque service de flux », les vidéos en ligne seront enregistrées dans le sous-dossier correspondant des modules correspondants. Enfin, cliquez sur le bouton « Enregistrer ».

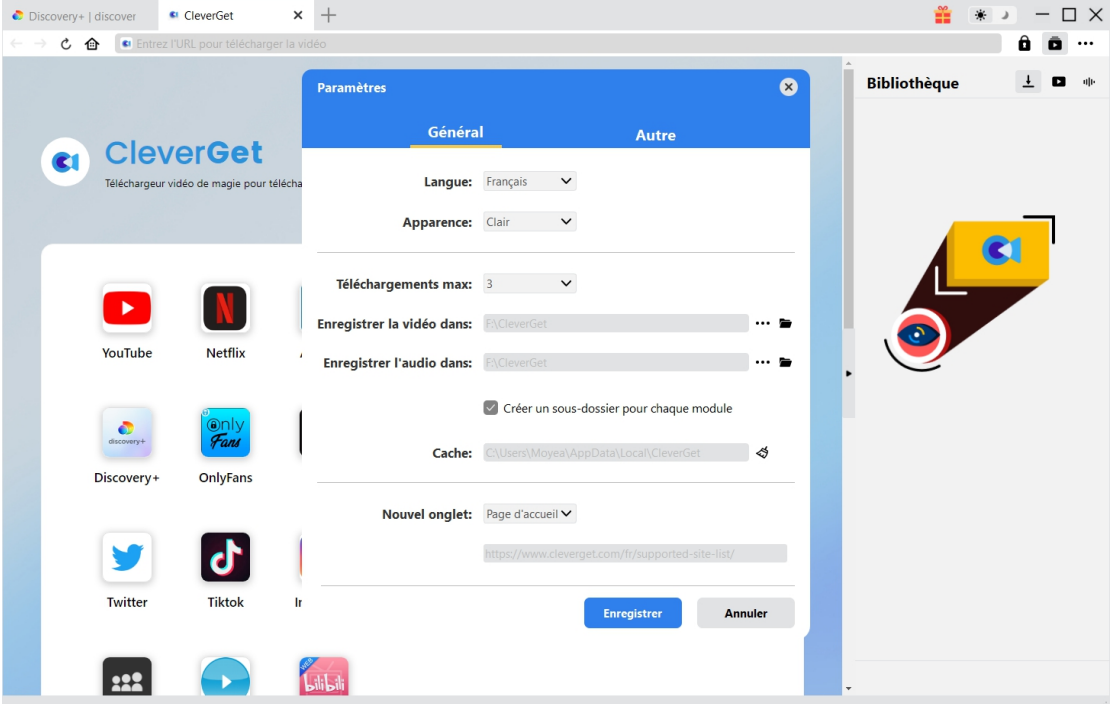

#### <span id="page-7-1"></span>**Étape 3 : Connectez-vous à Discovery+ et lisez la vidéo cible**

Dans la barre d'adresse de CleverGet, ouvrez le site discoveryplus.com, puis connectez-vous avec votre propre compte. Ensuite, vous pouvez rechercher la vidéo cible à télécharger sur le site Web discoveryplus.com. Lisez la vidéo Discovery+ que vous souhaitez télécharger.

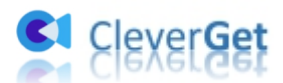

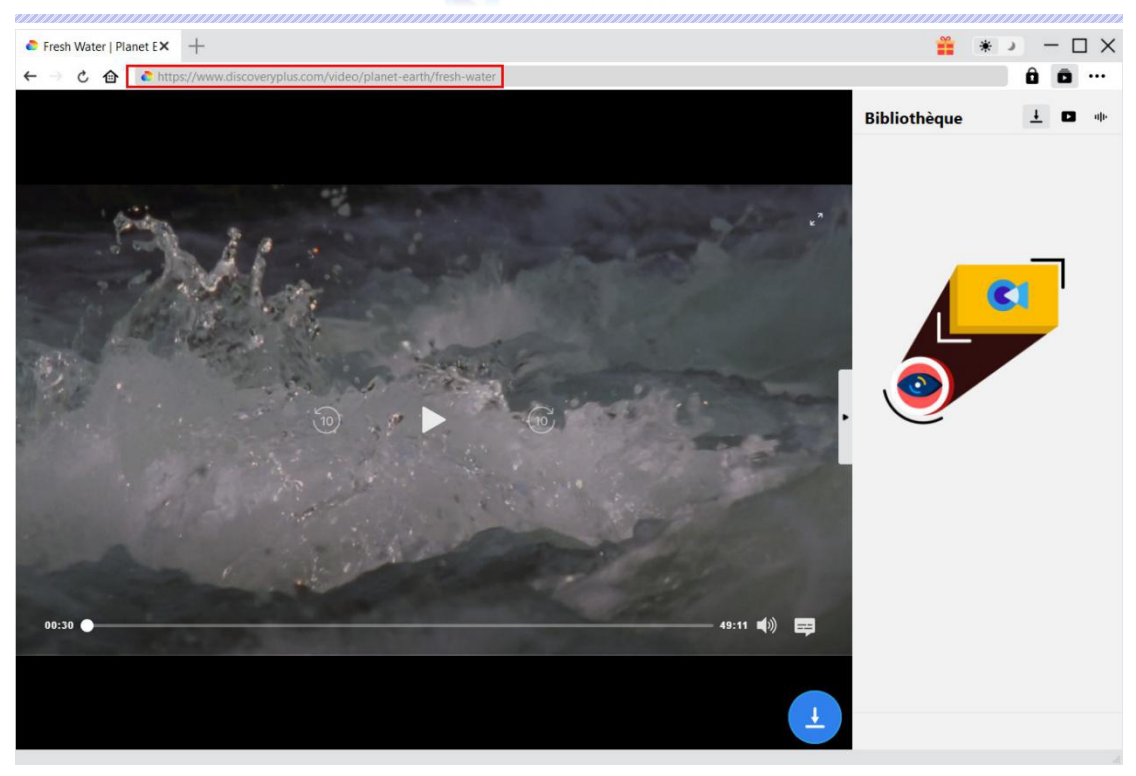

**Remarque :** Assurez-vous d'avoir accédé à la page de lecture de la vidéo cible Discovery+ avant de laisser CleverGet analyser l'URL de la vidéo.

#### <span id="page-8-0"></span>**Étape 4 : Sélectionnez et téléchargez la vidéo Discovery Plus**

Une fois que vous êtes entré sur la page de lecture de la vidéo Discovery Plus, cliquez sur l'icône

de téléchargement dans le coin en bas à droite pour laisser le Téléchargeur Discovery Plus de CleverGet analyser l'URL de la vidéo. Si le Téléchargeur Discovery Plus de CleverGet analyse la vidéo avec succès, il apparaîtra une interface « Télécharger » avec toutes les options de téléchargement disponibles répertoriées dans différentes qualités/résolutions, fréquences d'images et tailles. Vous pouvez voir les options de paramètres pour la sortie, les pistes audio et les sous-titres. Sélectionnez la vidéo, les pistes audio, les sous-titres et le format de sortie, et décidez de remux ou non les sous-titres à la vidéo de sortie. Ensuite, cliquez sur le bouton « Télécharger » pour commencer à télécharger les émissions/films Discovery Plus.

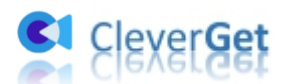

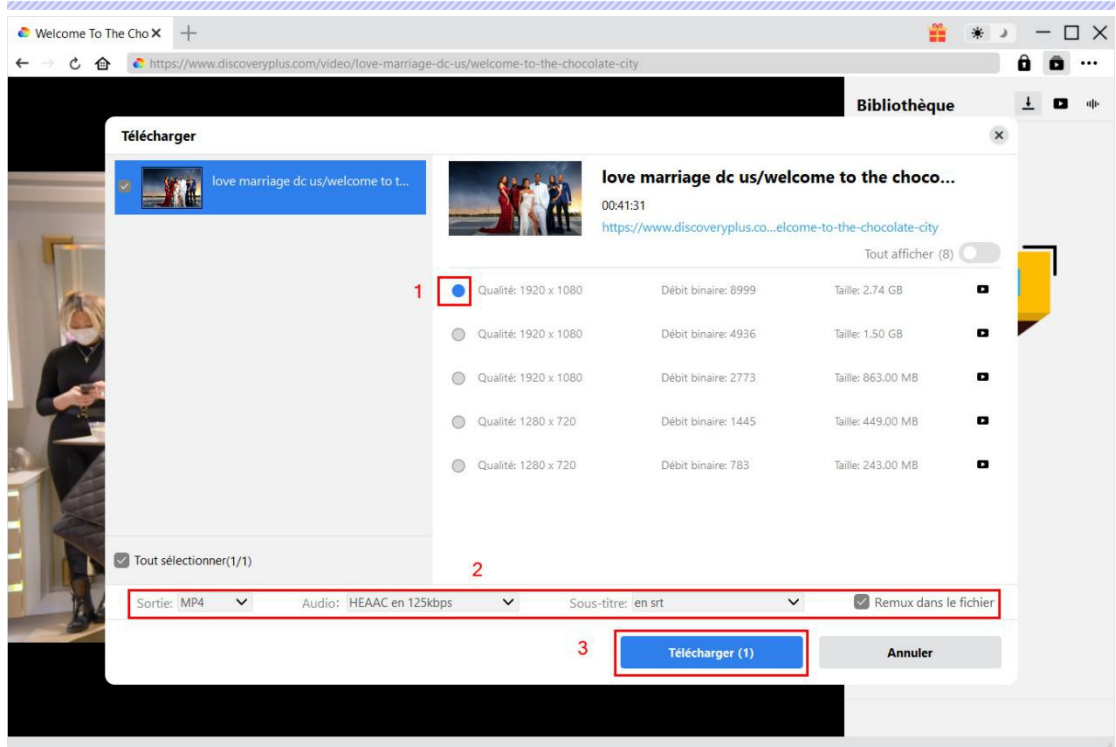

Remarque : Les sous-titres seront intégrés à la vidéo de sortie si vous cochez l'option « Remux dans le fichier ». Sinon, les sous-titres seront enregistrés séparément au format SRT ou SUP.

### <span id="page-9-0"></span>**Étape 5 : Vérifiez le processus de téléchargement**

Une fois que vous avez lancé le téléchargement d'une vidéo Discovery Plus, une barre latérale apparaît sur le côté droit, vous montrant la progression du téléchargement sous l'onglet

« Téléchargement »  $\overline{\mathbf{t}}$ . Vous pouvez visualiser la progression et la vitesse du téléchargement.

Cliquez sur l'icône « Fermer »  $\mathsf{X}$  pour terminer et supprimer la tâche à tout moment.

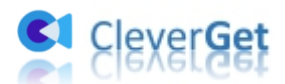

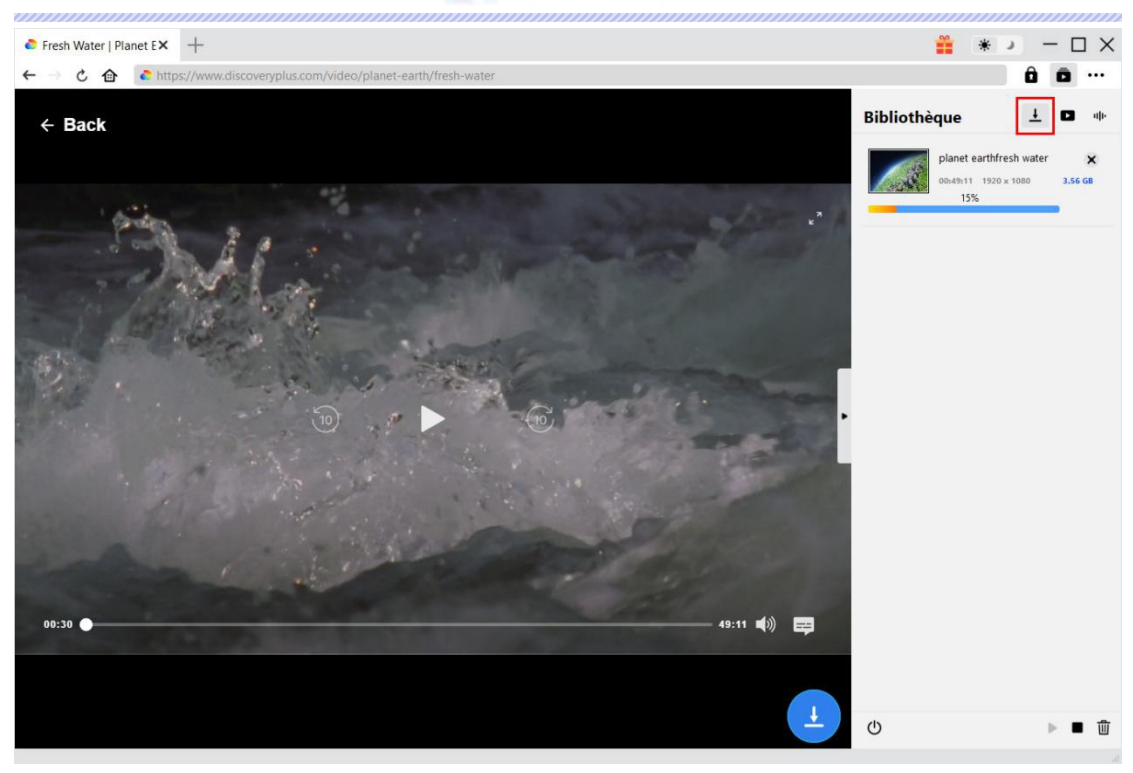

## <span id="page-10-0"></span>**Étape 6 : Vérifiez les émissions/films téléchargés de Discovery+.**

Une fois le téléchargement terminé, le panneau téléchargé s'ouvre automatiquement sous l'onglet « Vidéo »  $\Box$ . Cliquez sur le bouton « Lire » dans la vignette du fichier téléchargé pour le lire ou cliquez sur « Ouvrir dans le dossier » pour ouvrir le fichier à son emplacement exact. Faites un clic droit sur le fichier pour choisir de le lire avec [Lecteur](quot;https://www.leawo.org/blu-ray-player/?pdf=cleverget-discovery-plus-downloader") de Blu-ray de Leawo, de le supprimer, de supprimer toutes les tâches téléchargées ou d'ouvrir la page Web source.

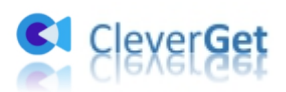

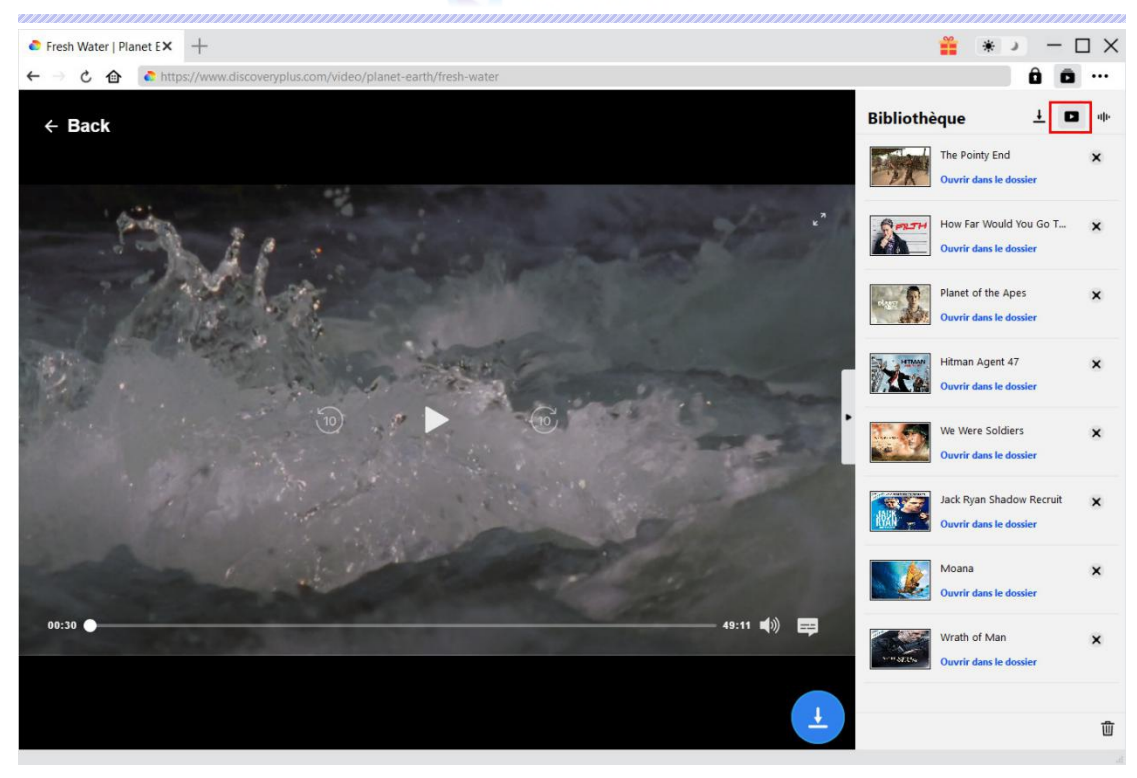

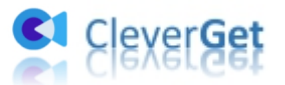

#### <span id="page-12-0"></span>**Comment configurer CleverGet**

Sur CleverGet, cliquez sur l'icône à trois points pour faire apparaître plusieurs options dans le menu déroulant, y compris : Acheter, Enregistrer, Paramètres, Guide de l'utilisateur, Support, Noter, Rapport de bug, A propos de et Mettre à jour. Cliquez sur n'importe quelle option pour obtenir l'aide que vous souhaitez.

Pour configurer CleverGet, cliquez sur l'option « Paramètres » pour accéder au panneau « Paramètres ». Une fois tous les paramètres terminés, cliquez sur le bouton « Enregistrer » pour enregistrer toutes les modifications.

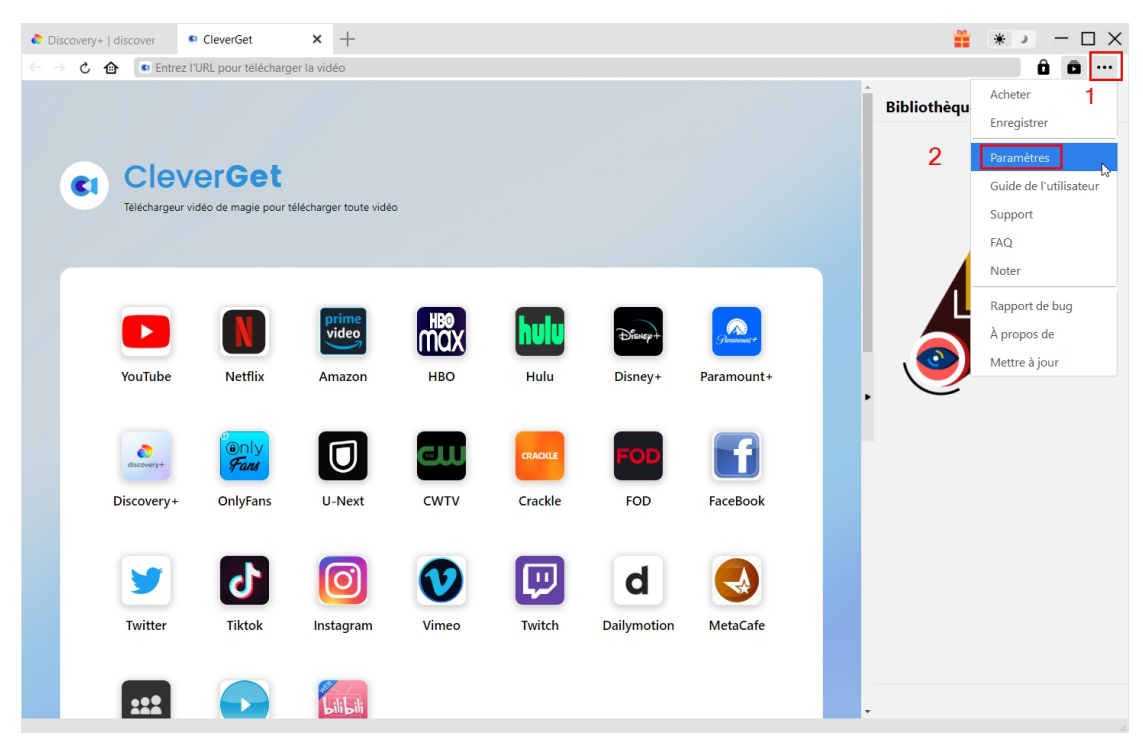

Il y a 2 onglets dans le panneau « Paramètres ». Nous les présentons ici un par un.

#### <span id="page-12-1"></span>**Général**

Dans l'onglet « Général », vous pouvez trouver presque tous les paramètres de base dont vous pourriez avoir besoin. Y compris :

1. **Langue :** Vous pouvez changer la langue de l'interface dans cette section, où 5 langues sont disponibles.

2. **Apparence :** Ilvous permet de basculer entre les modes clair et sombre, et vous pouvez le

changer directement en cliquant sur l'icône « Mode clair/sombre »  $\bullet$  sur la page principale.

3. **Téléchargements max :** De 1 à 5, le volume maximum des tâches de téléchargement est

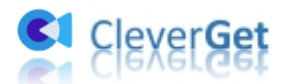

#### modifiable.

4. **Enregistrer la vidéo dans :** Affichez le répertoire par défaut pour enregistrer les vidéos téléchargées, et modifiez-le en fonction de vos préférences personnelles.

5. **Enregistrer l'audio dans :** Affichez le répertoire par défaut pour enregistrer les fichiers audio téléchargés, et modifiez-le en fonction de vos préférences personnelles.

6. **Créer un sous-dossier pour chaque module :** Créez automatiquement des sous-dossiers pour tous les modules. Enregistrez et classez les vidéos téléchargées dans les sous-dossiers correspondants.

7. **Cache** : Ilvous montre le cache du navigateur du programme et l'option pour effacer le cache en un clic, dans le but d'aider à résoudre des problèmes comme le plantage du programme, le blocage du programme, etc.

8. **Nouvel onglet :** Choisissez d'ouvrir un nouvel onglet vers la page d'accueil, la page par défaut ou une page vide.

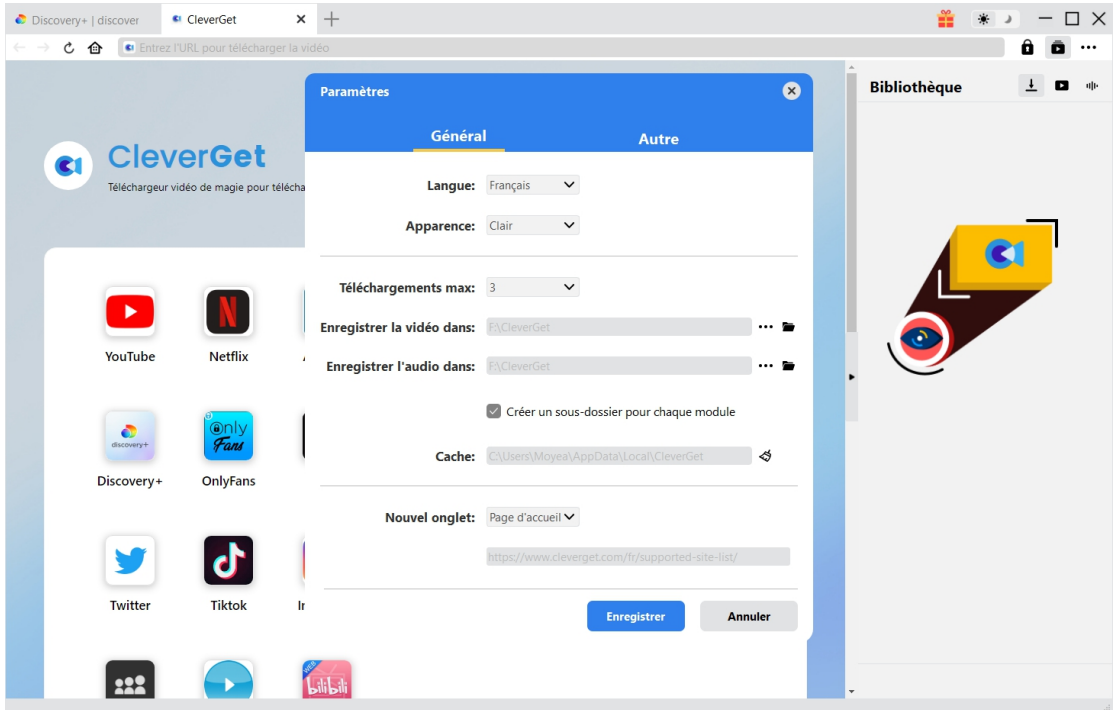

#### <span id="page-13-0"></span>**Autre**

Ouvrez l'onglet Autre pour activer/désactiver la fonction « Vérification automatique » et définissez la fréquence à laquelle vous souhaitez que CleverGet vérifie la mise à jour avec le bouton « Rechercher les mises à jour ».

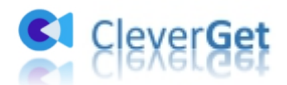

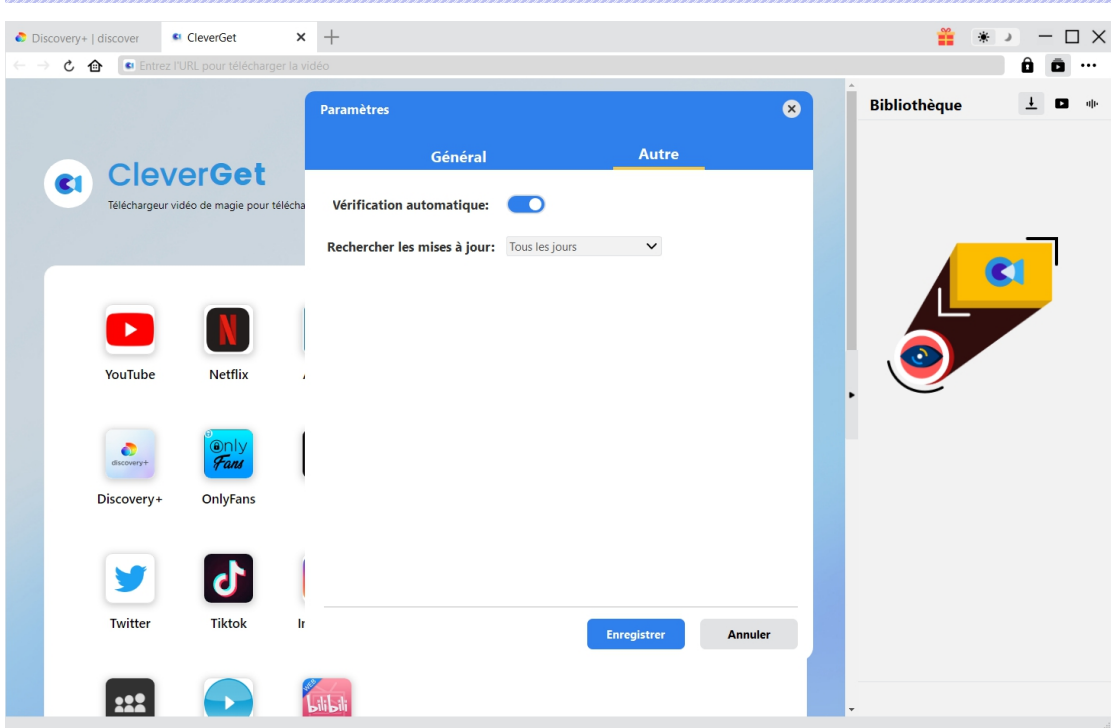